# Utilisation du logiciel ReacSon

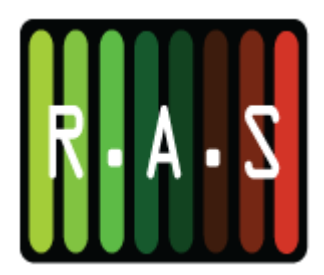

### Sommaire

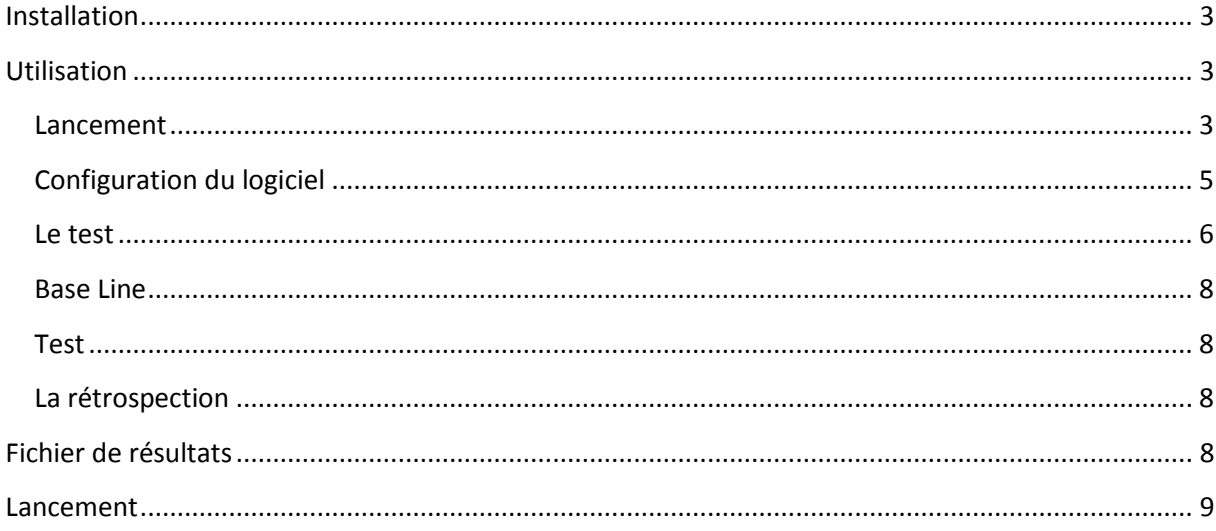

## <span id="page-2-0"></span>Installation

Lancer le fichier setup.exe et suivre les instructions jusqu'à la fin de celui-ci

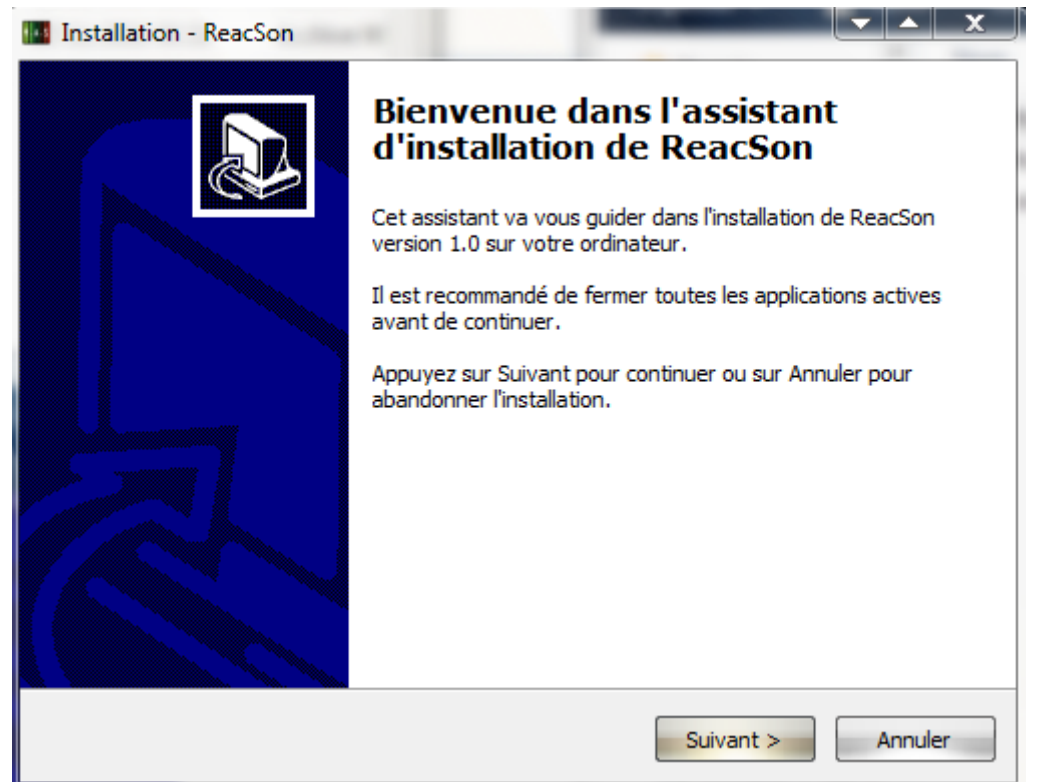

## <span id="page-2-1"></span>Utilisation

### <span id="page-2-2"></span>*Lancement*

Une fois l'installation terminée le programme est prêt à être utilisé, le programme d'installation a copié le programme en lui-même mais aussi les fichiers utiles au fonctionnement tel qu'un exemple de fichier de configuration.

NEONAS-Kevin MARE Décembre 2010 Ref.DCU003 Sur le bureau devrait se trouver un icône nommé « ReacSon » : . Une fois lancée la fenêtre principale du programme apparait.

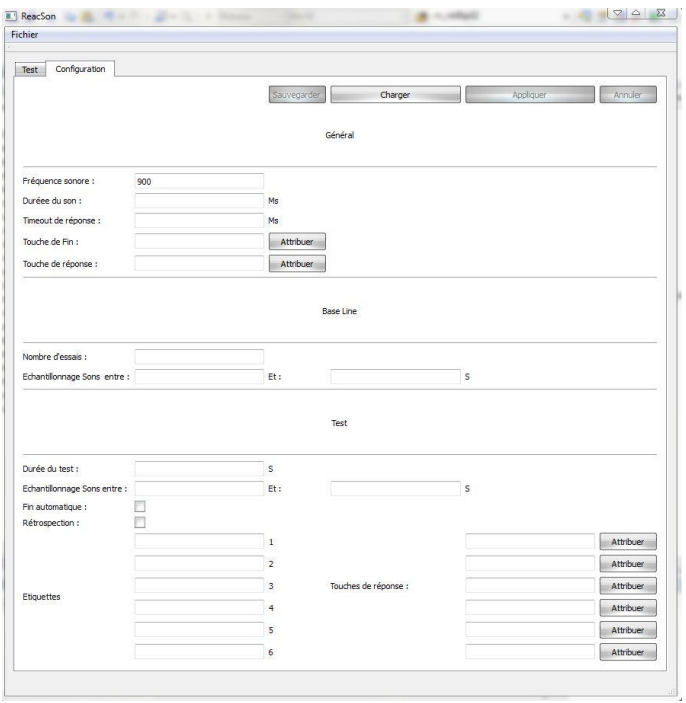

### <span id="page-4-0"></span>*Configuration du logiciel*

Il faut maintenant charger la configuration du logiciel. Pour ce faire, dans l'onglet « configuration » il est possible de créer une nouvelle configuration ou d'ouvrir un fichier de configuration déjà crée.

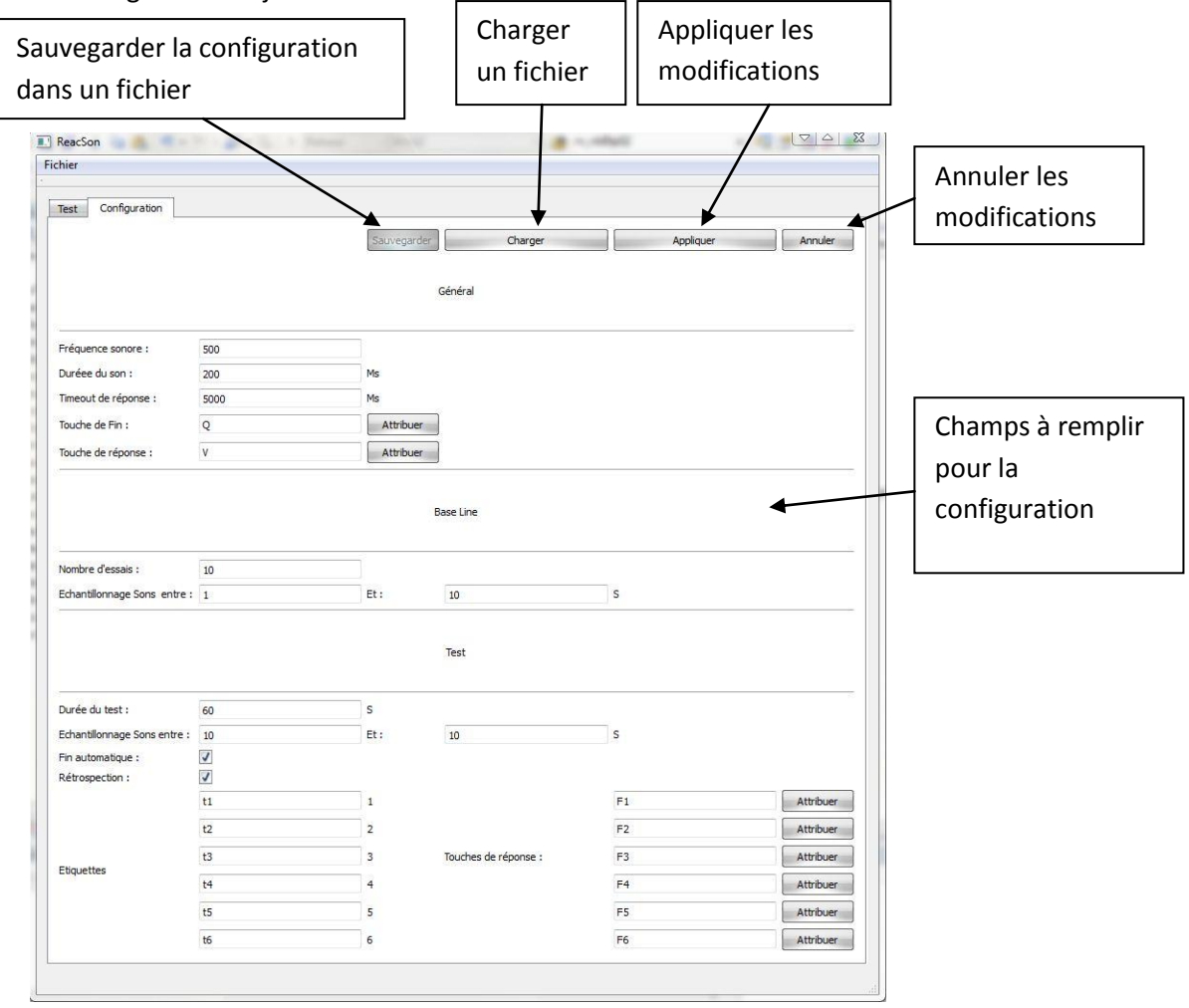

Les différents champs à remplir sont :

<DureeTest> : Durée du test si le mode fin automatique est activé <nombreEssaiBaseline> : Nombre de bips à générer pour le calcul de la base line <minEspBipTest> : Temps minimum entre deux bips pendant le test <maxEspBipTest> : Temps maximal entre deux bips pendant le test <minEspBipBl> : Temps minimum entre deux bips pendant le calcul du base line <maxEspBipBl> : Temps maximal entre deux bips pendant le calcul du base line <FrequenceSonore> : fréquence sonore du son <DureeDuSon> : durée du son <TempsLimiteDeReponseBip> : Timeout de réponse au bip

 <ToucheFin> : Touche pour mettre fin au test <ToucheValidation> : Touche de réponse au bip <FinAutomatique> : Activer la fin automatique du test <TripleTache> : Activer la tache de rétrospection <TextEtiquette1> Texte de l'étiquette de rétrospection 1 <TextEtiquette2> Texte de l'étiquette de rétrospection 2 <TextEtiquette3> Texte de l'étiquette de rétrospection 3 <TextEtiquette4> Texte de l'étiquette de rétrospection 4 <TextEtiquette5> Texte de l'étiquette de rétrospection 5 <TextEtiquette6> Texte de l'étiquette de rétrospection 6 <ToucheEtiquette1> Touche de réponse correspondant à la rétrospection 1 <ToucheEtiquette2> Touche de réponse correspondant à la rétrospection 2 <ToucheEtiquette3> Touche de réponse correspondant à la rétrospection 3 <ToucheEtiquette4> Touche de réponse correspondant à la rétrospection 4 <ToucheEtiquette5> Touche de réponse correspondant à la rétrospection 5 <ToucheEtiquette6> Touche de réponse correspondant à la rétrospection 6

Pour le renseignement des touches, il faut cliquer sur le bouton assigner à coté du champ correspondant ensuite appuyer sur la touche du clavier désiré.

Après la modification d'un paramètre, ne pas oublier de cliquer sur « appliquer » afin de prendre en compte les nouveaux paramètres. Sans cela le test ne peut pas démarrer.

### <span id="page-5-0"></span>*Le test*

Une fois la configuration chargée le test peut démarrer.

Etat de la configuration

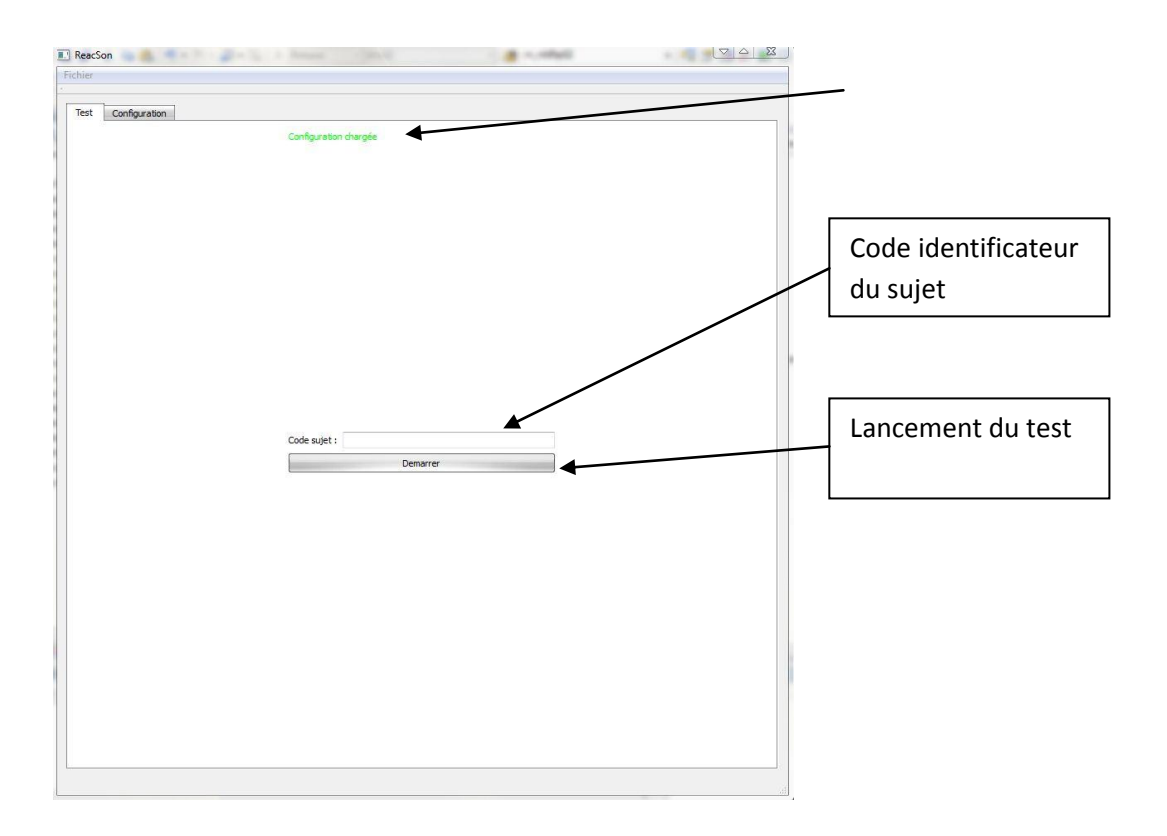

Au lancement du test, l'écran affiche à titre de renseignement à quelle étape se trouve le logiciel. Ces étapes peuvent être :

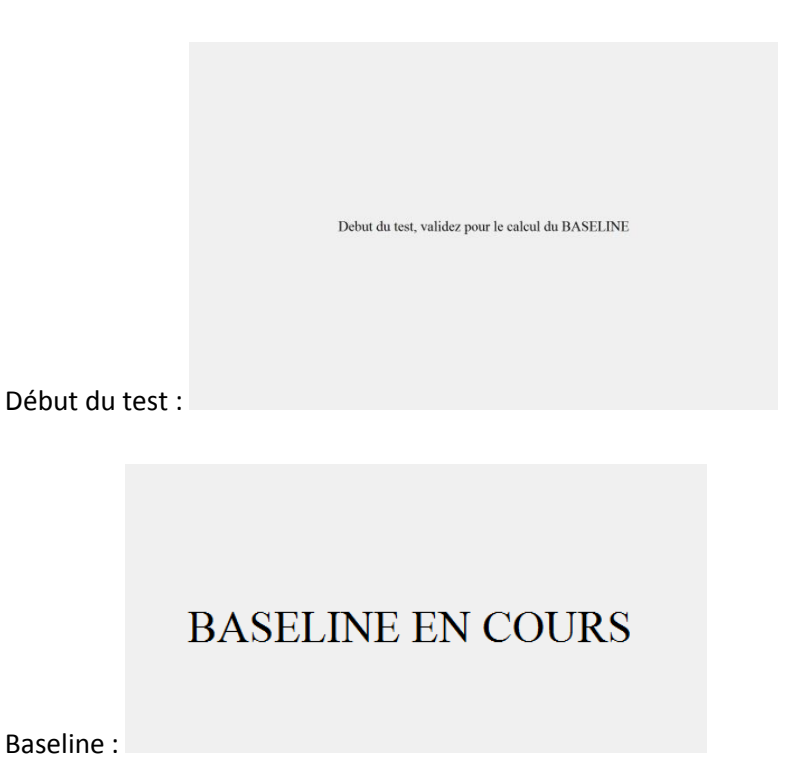

NEONAS-Kevin MARE Décembre 2010 Ref.DCU003

## **BIPPER EN COURS**

Test :

### **RETROSPECTION EN COURS**

Rétrospection :

Entre la fin de l'étape base line et le début du test une validation est attendue.

### <span id="page-7-0"></span>*Base Line*

Le base line permet de calculer le temps de réaction moyen du sujet. Un nombre de Bip N (renseigner en configuration) est généré à intervalle aléatoire. A la fin de cette phase une moyenne est calculée à partir des temps de réaction du sujet (sans les 5 premiers appuis).

### <span id="page-7-1"></span>*Test*

Après le calcul du baseline le test peut commencer. Pendant toute la durée D (renseignée en configuration) ou jusqu'à l'arrêt manuel de cette phase, le logiciel génère des BIP à intervalle aléatoire. Chaque temps de réponse est enregistré et un temps de réponse pondéré est calculé grâce au Baseline. A la fin du test un temps de réponse moyen est calculé.

### <span id="page-7-2"></span>*La rétrospection*

Si la phase de rétrospection est activée après chaque Bip le sujet doit indiquer quelle action il était entrain de faire. Il a le choix entre 6 actions (renseignées en fichier de configuration). Chaque réponse ainsi que le temps de réponse est enregistré dans le fichier de résultat.

## <span id="page-7-3"></span>Fichier de résultats

Les fichiers de résultat sont automatiquement stockés dans le dossier data du logiciel.

ATTENTION : lorsqu'un test est relancé ne pas oublier de changer le code du sujet. Dans le cas contraire le fichier de résultat sera remplacé.

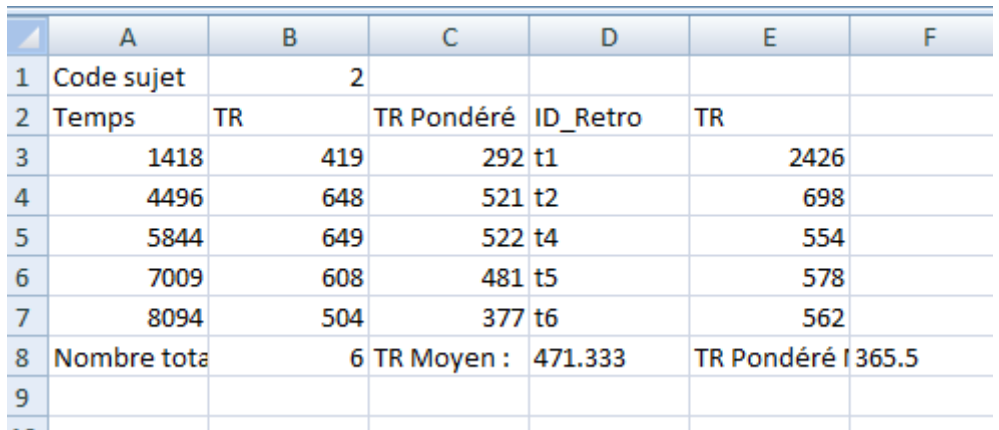

Le fichier de résultat se présente ainsi :

Le code sujet correspond à l'identifiant du sujet.

Temps : Moment où un bip a été émis

TR : Temps de réaction du sujet

TR pondéré : Temps de réaction pondéré du sujet (TR- BL)

ID\_Rétro : Nom de la tache que le sujet été entrain de réaliser

TR : Temps de réaction à la tache de rétrospection

Nombre total de bip

TR moyen : Temps de réaction moyen du sujet

TR moyen pondéré : Temps de réaction pondéré moyen

## <span id="page-8-0"></span>Lancement

Il est possible de lancer le logiciel directement grâce au fichier de configuration (.sons) associé .Ceci permet d'ouvrir le logiciel avec des paramètres prédéfinis il ne reste plus qu'a valider ces paramètres et à lancer le test